# **こんな時には([発注図を開くガイド]操作中)**

ここでは[発注図を開くガイド]を操作中によくある内容とその対処方法について説明します。

### **5-1 図面の一部のみ読み込みたい場合は**

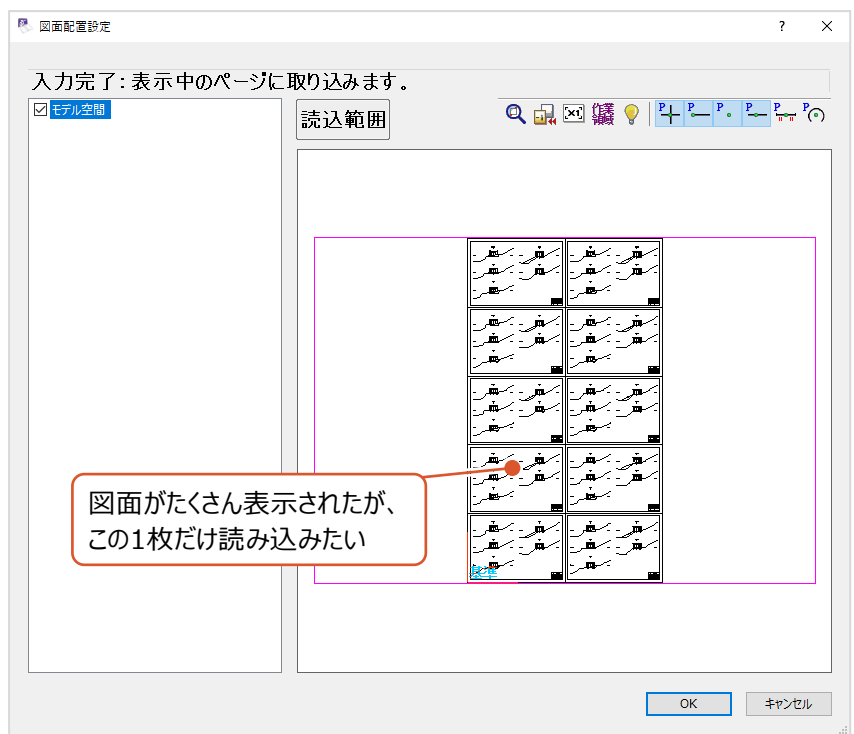

[図面配置設定]画面に複数の図面が1度に表示された場合などは [読込範囲]を使用すると部分的に読み込むことができます。使用方法は以下のとおりです。

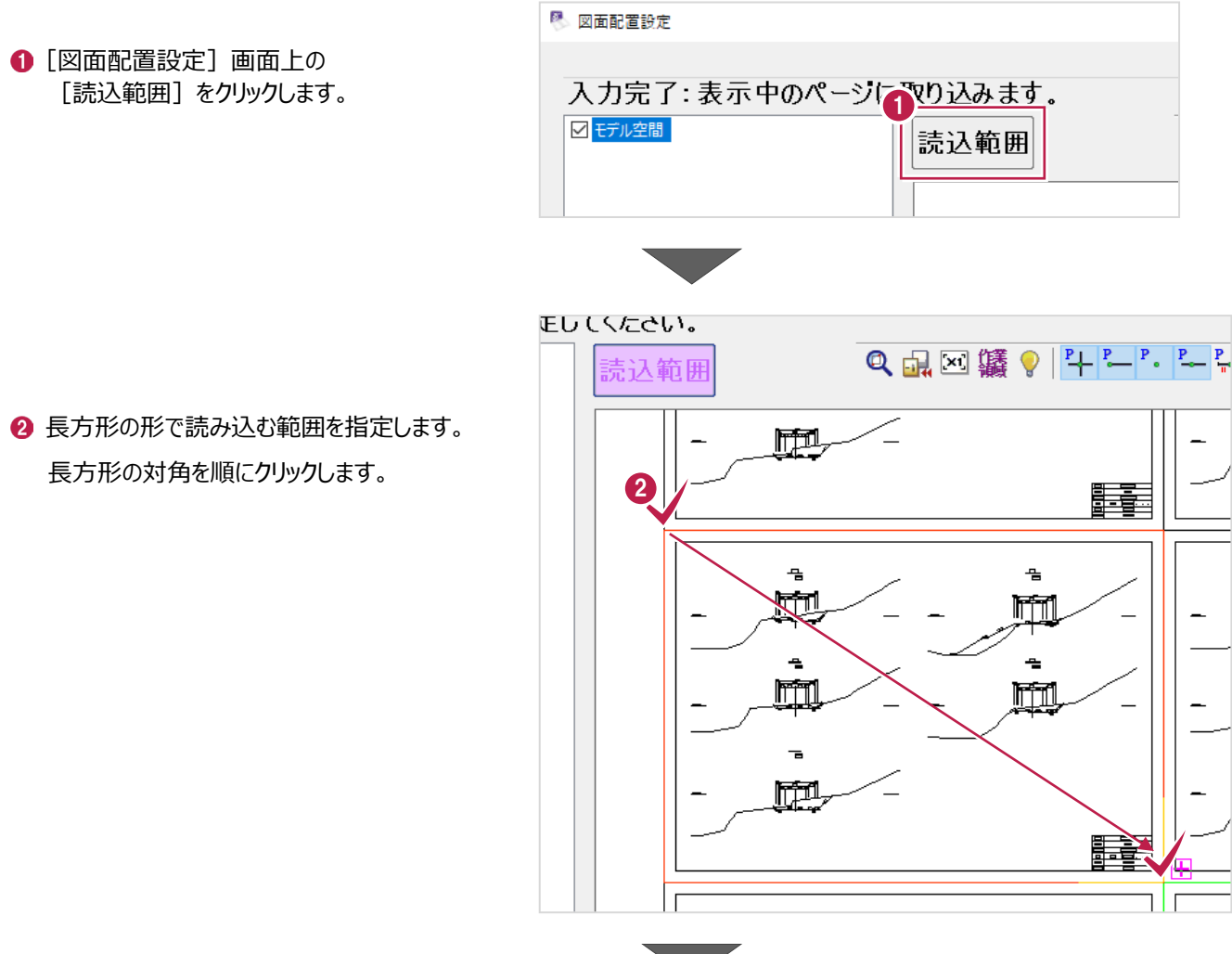

6 指定した範囲が別図面として 画面左上の一覧に追加されます。

> 読み込む図面のチェックボックスのみを オンに切り替えます。

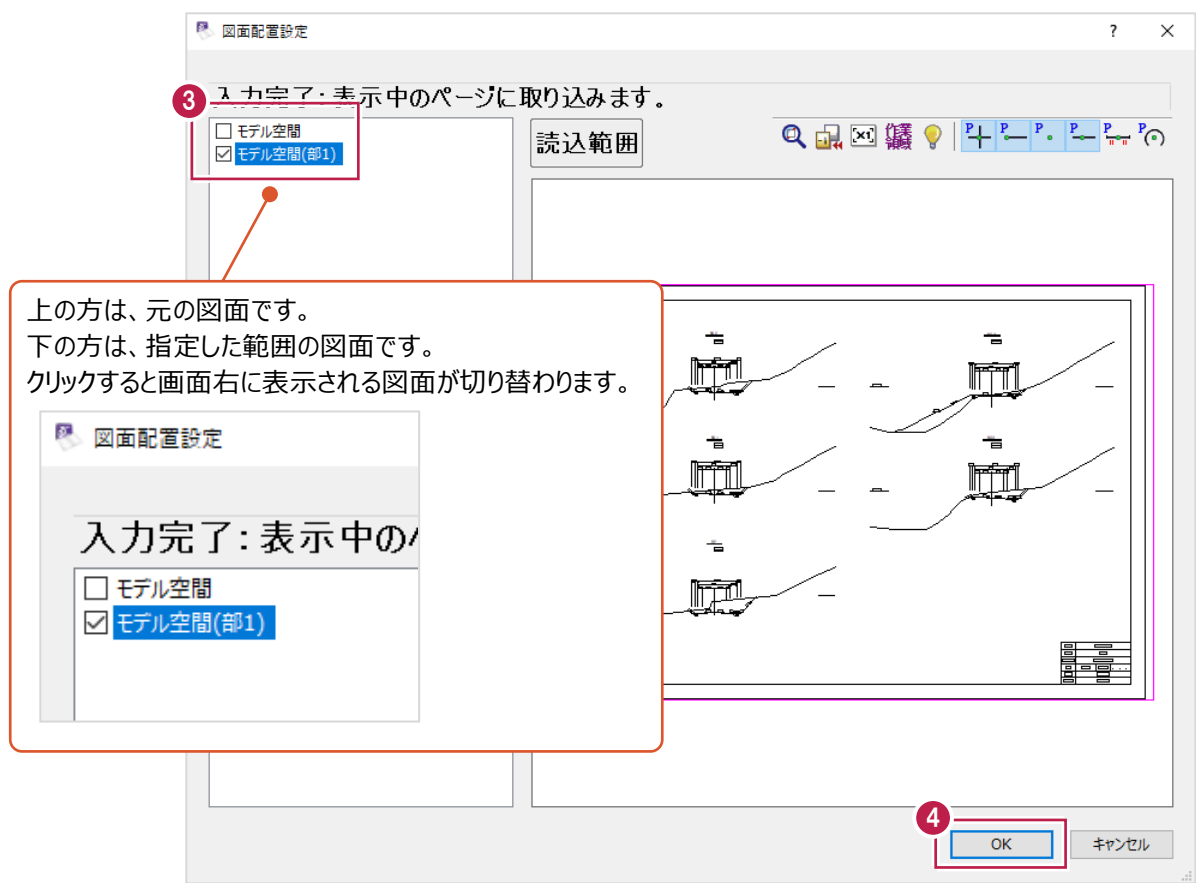

 $\bigcirc$  [OK] をクリックします。

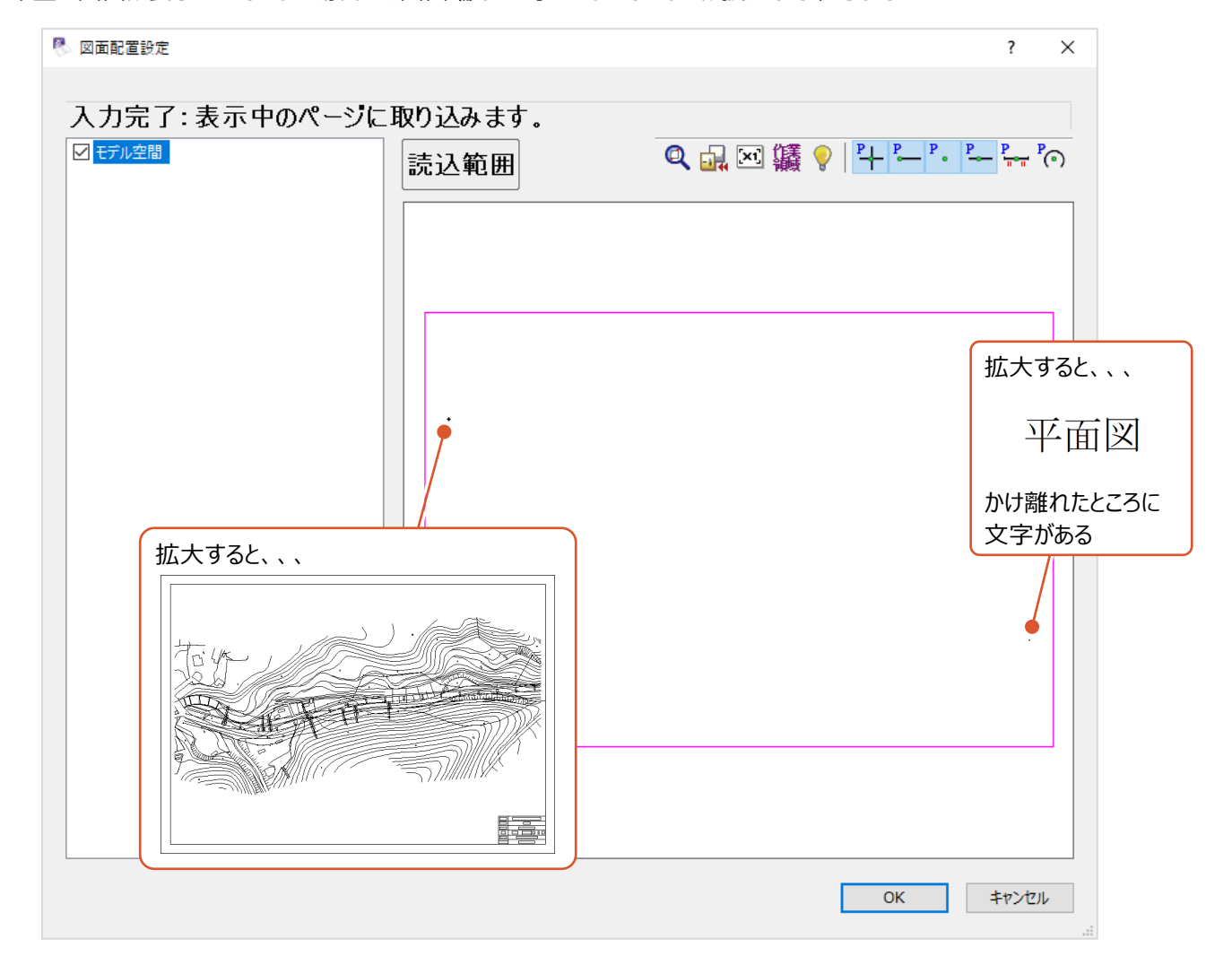

希望の図面が表示されてこない場合は、画面端などに小さくなっていないか拡大して確認してください。

このプレビュー画面では、図面ファイル内の文字や線などを全て表示しようとするため、 かけ離れた位置ている場合などは、このような見た目となる場合があります。 使用したい図面が見つかった後の操作は「5-1 図面の一部のみ読み込みたい場合は」を確認し、 必要部分のみ切り取るようにして図面を開いてください。

#### **5-3 別ページに追加の図面を開くには**

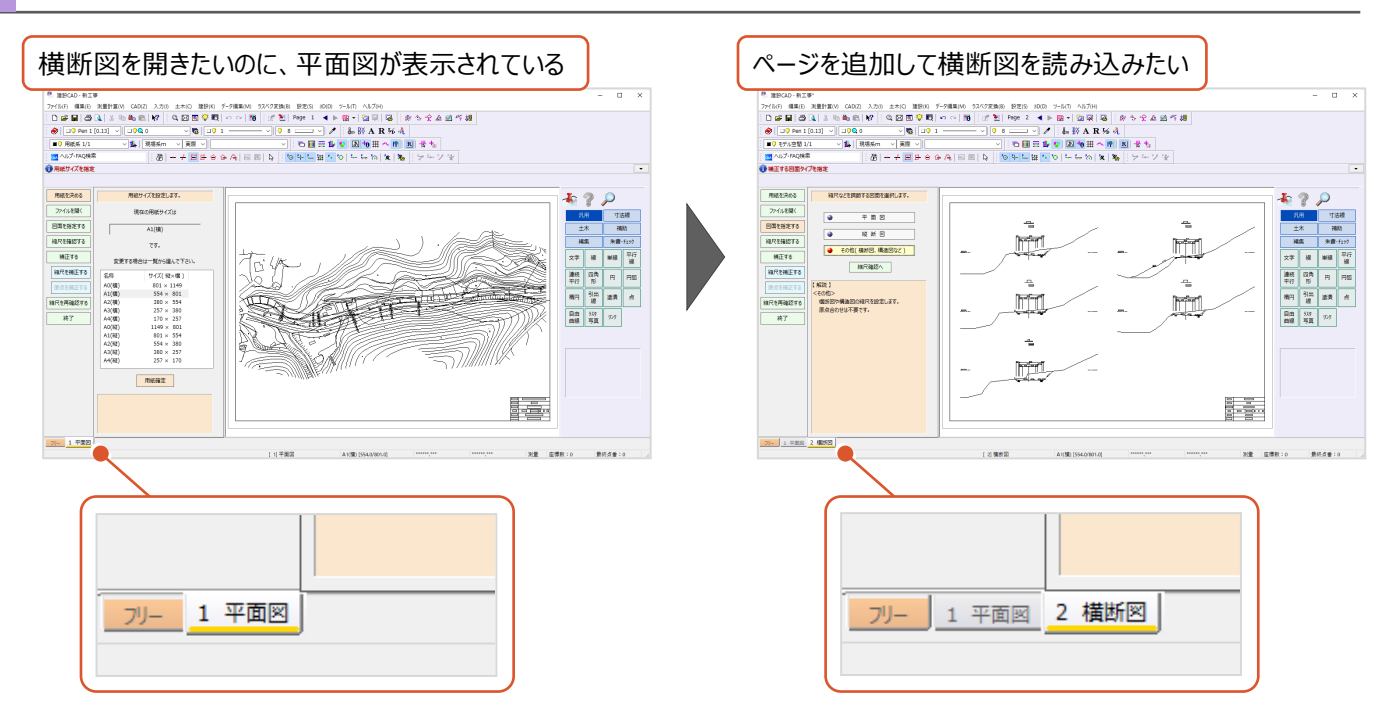

[発注図を開くガイド]機能を使用して図面を開く場合は、ページを追加する操作は不要です。 表示しているページに既に図面があった場合、新しいページを自動作成してから図面ファイルが開かれます。

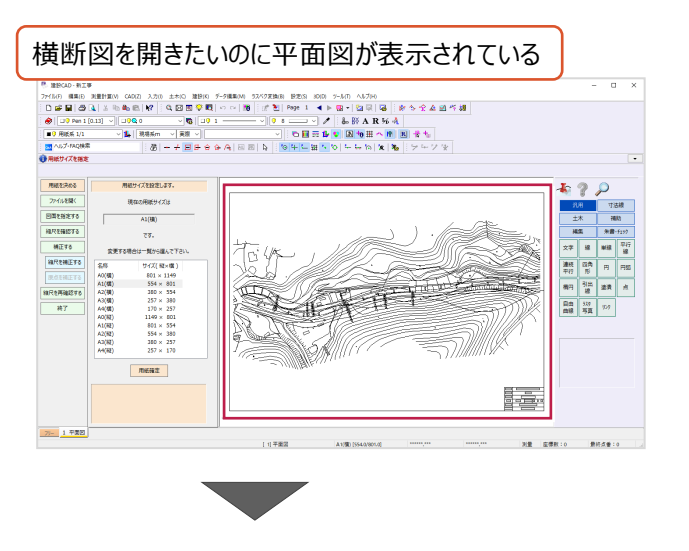

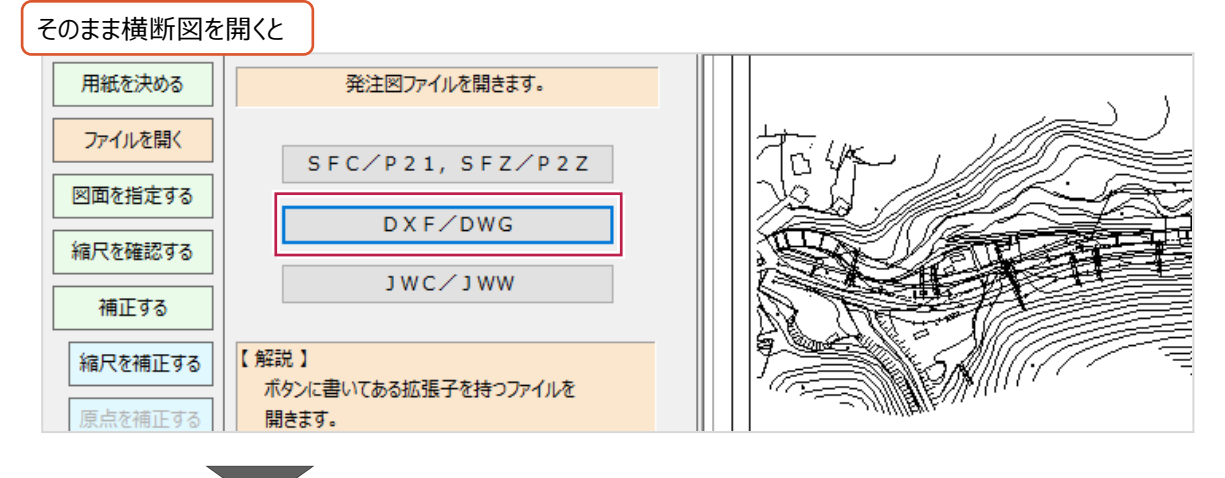

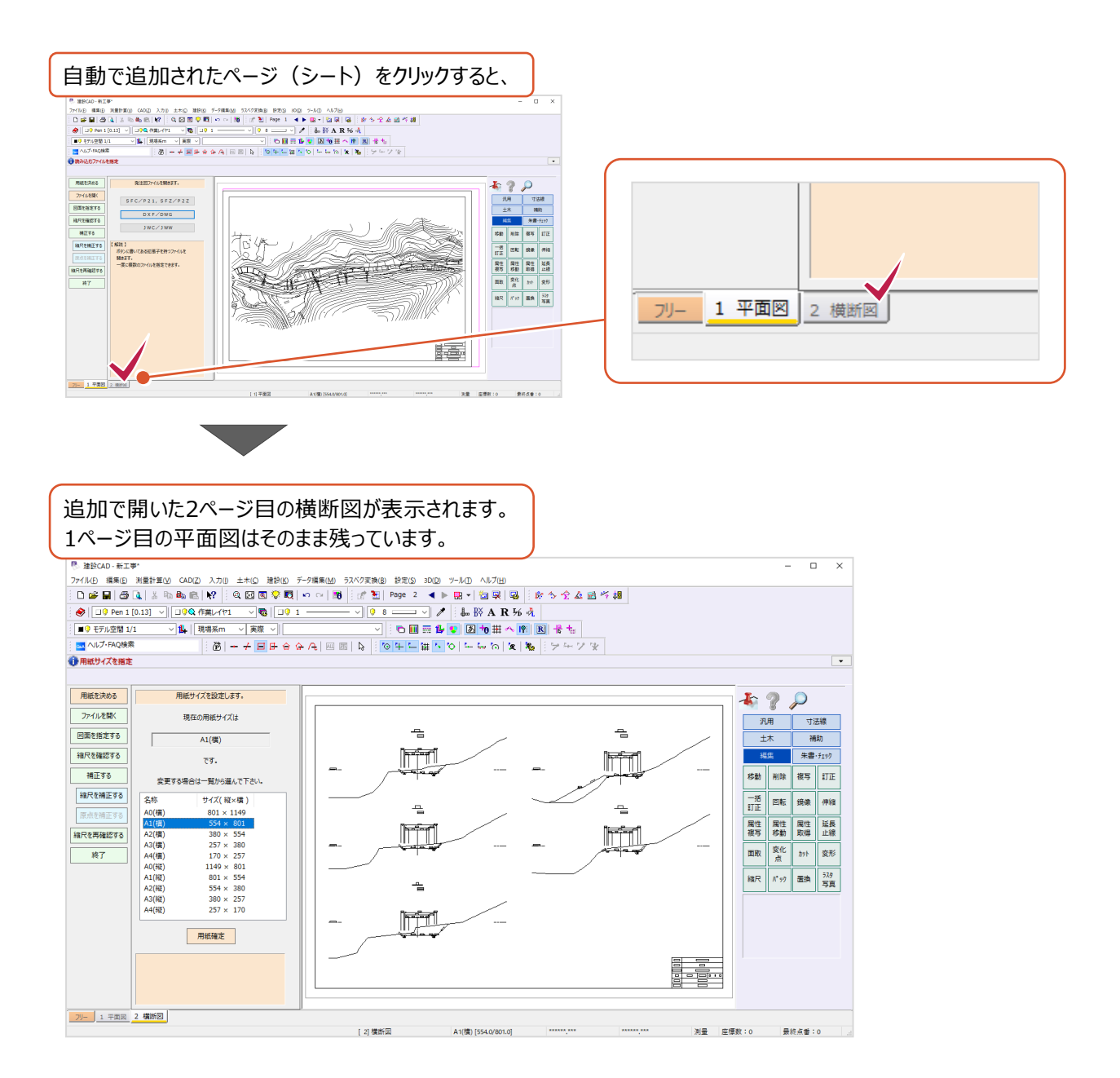

手動でページを追加する方法は以下のとおりです。

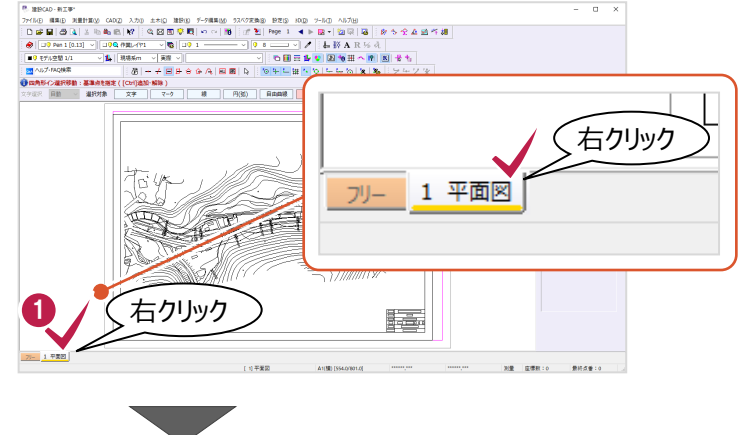

画面左下に表示されている現在のページを 右クリックします。

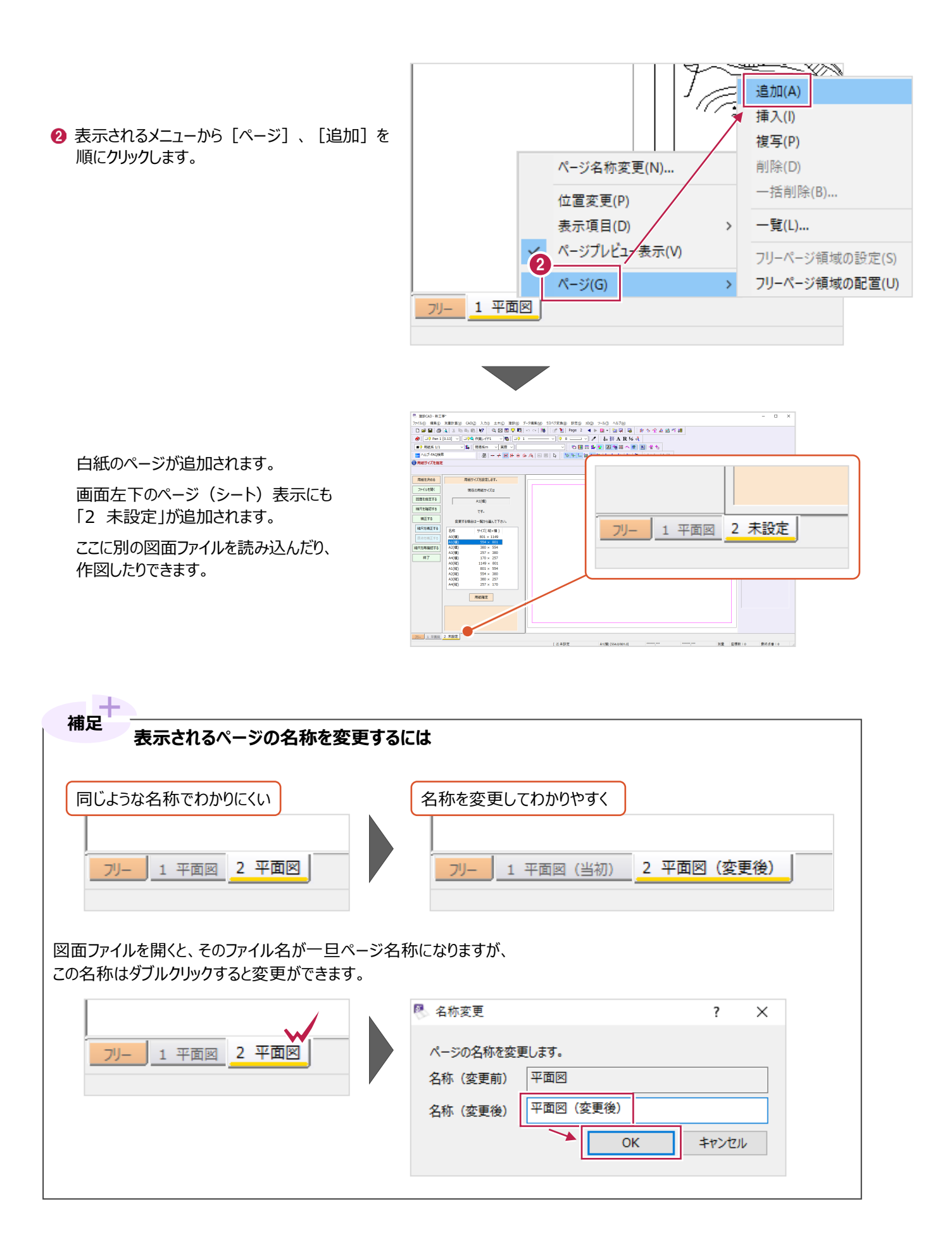

#### **5-4 [図面配置設定]画面で、あるはずの文字が表示されない**

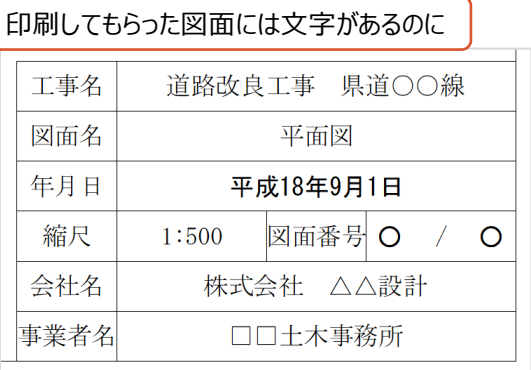

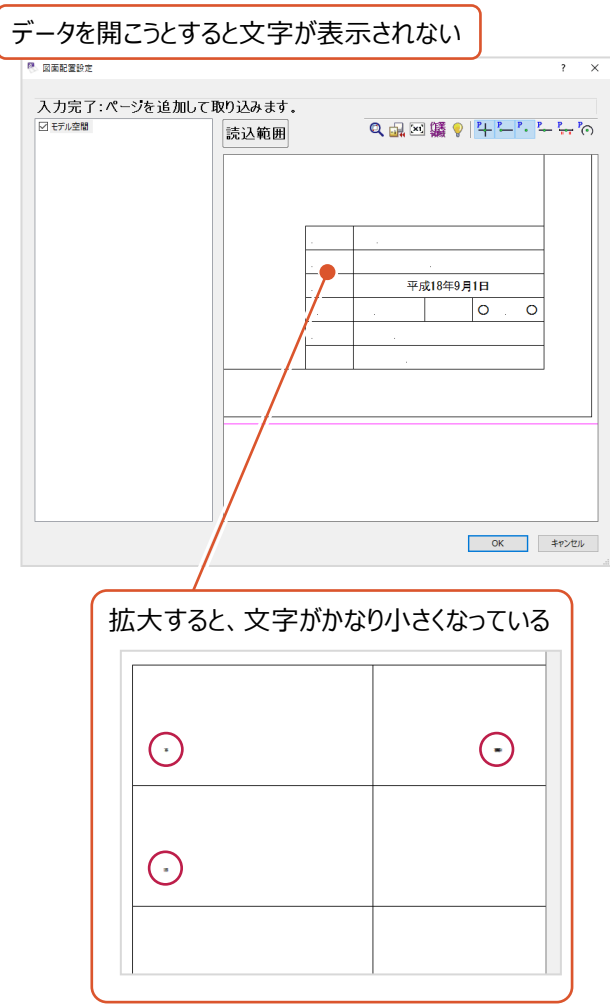

開こうとしているファイルが [Auto-CAD] プログラムのデータ形式 (拡張子が「.dxf」「.dwg」)の場合、 以下の操作を試してください。

(読み込み時に行っている文字サイズの調整が、うまくいっていない可能性があります。)

- **B** 図面配置設定  $\overline{\mathbf{r} \times \mathbf{r}}$ 入力完了:ページを追加して取り込みます。 ○モデル空間 読込範囲  $\overline{OK}$ キャンセル 1
- 1 一旦 [キャンセル] ボタンなどで [図面配置設定]画面などを閉じます。

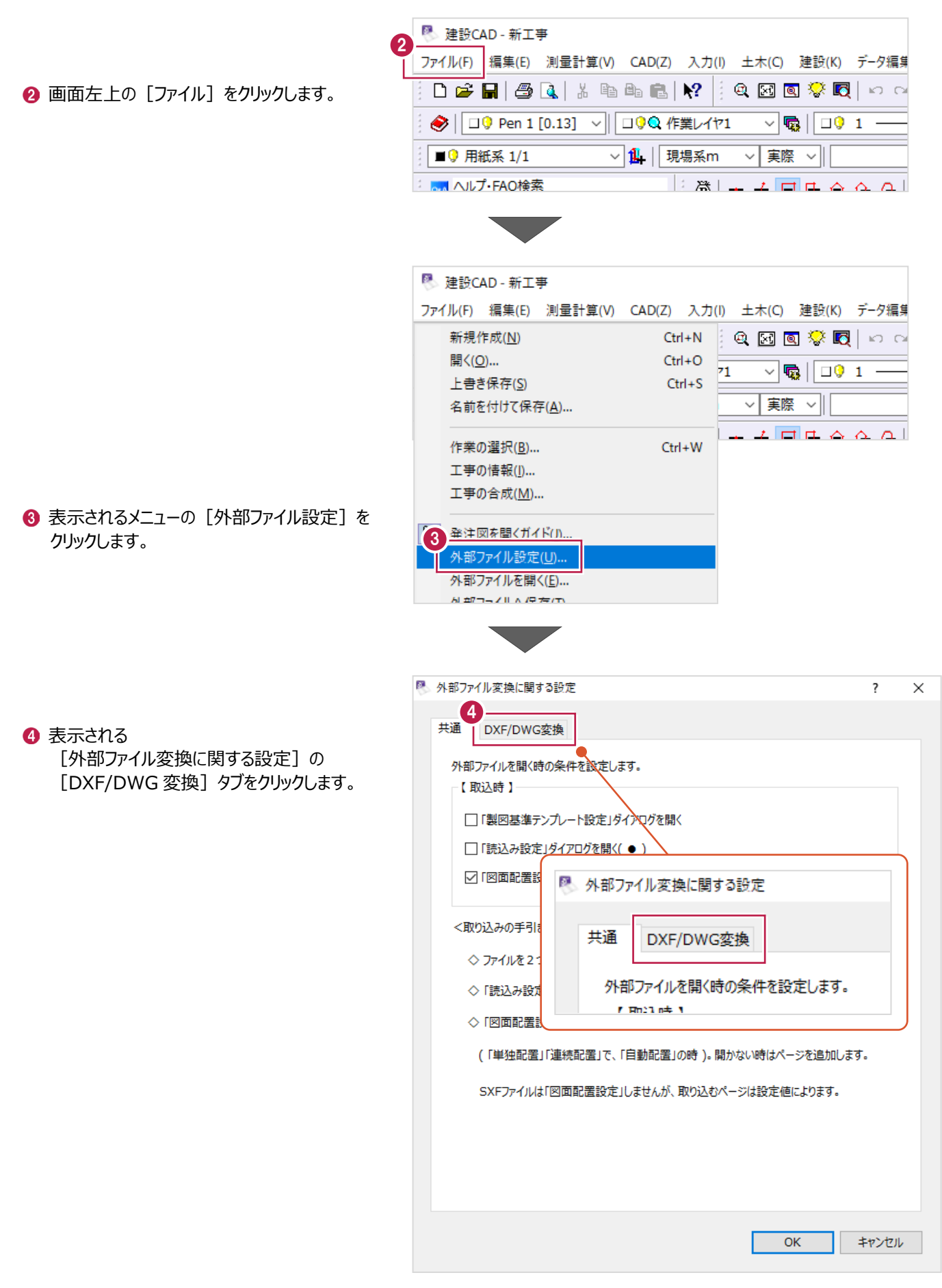

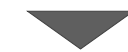

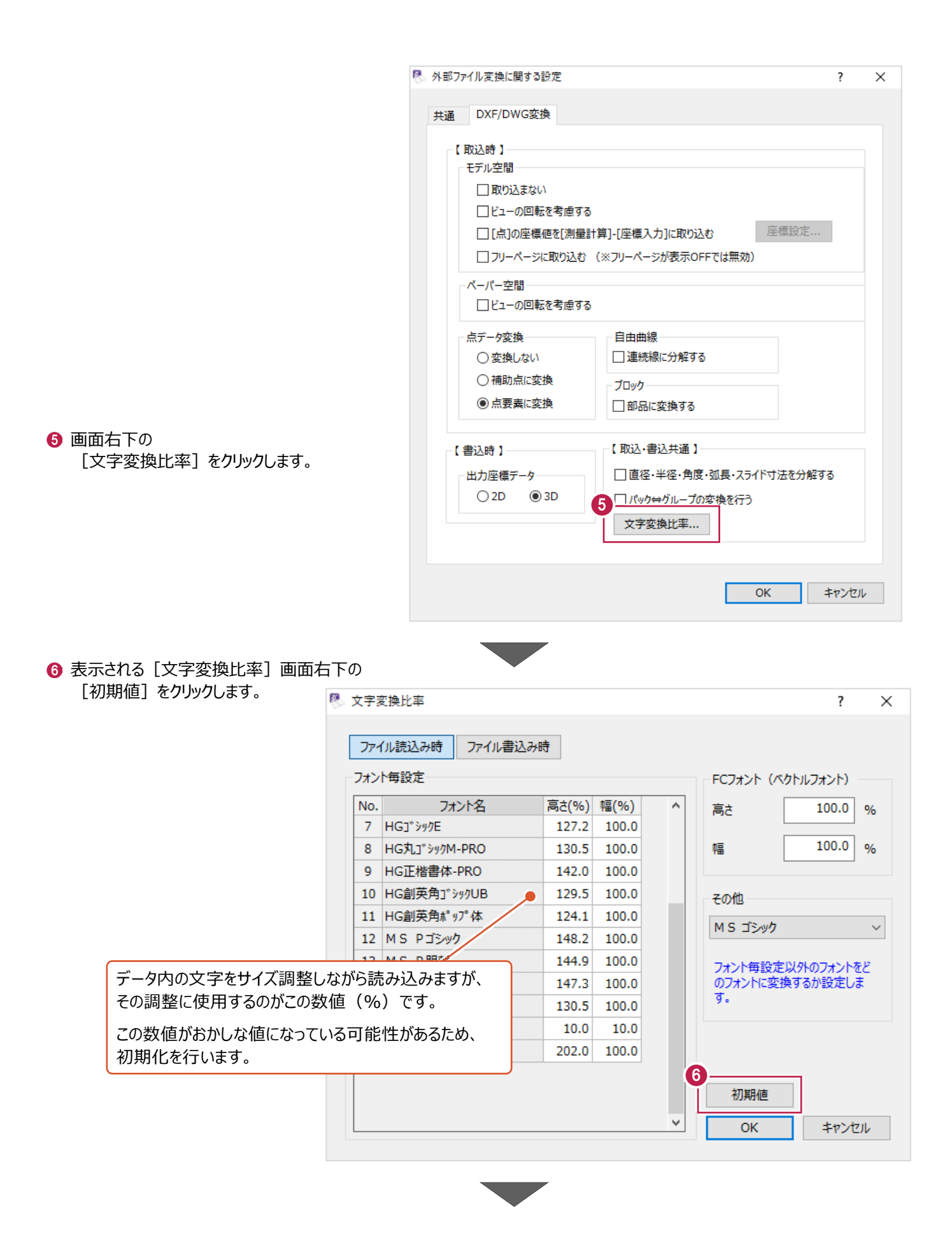

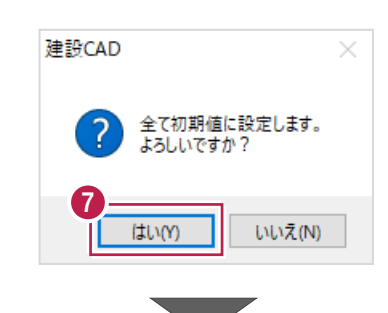

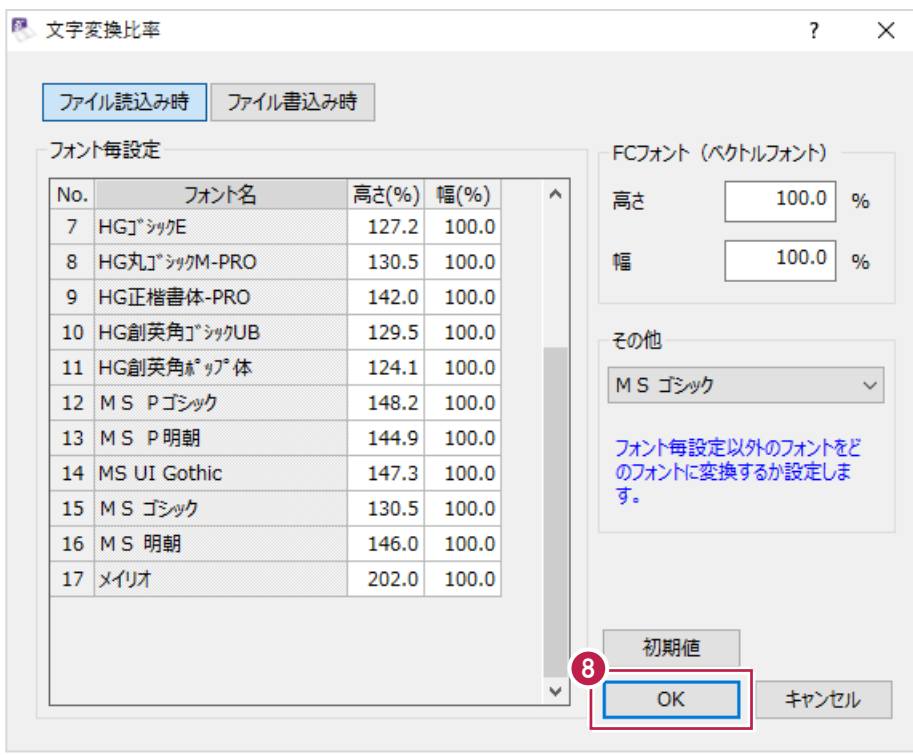

6 [文字変換比率] 画面の **[OK] をクリックして閉じます。** 

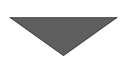

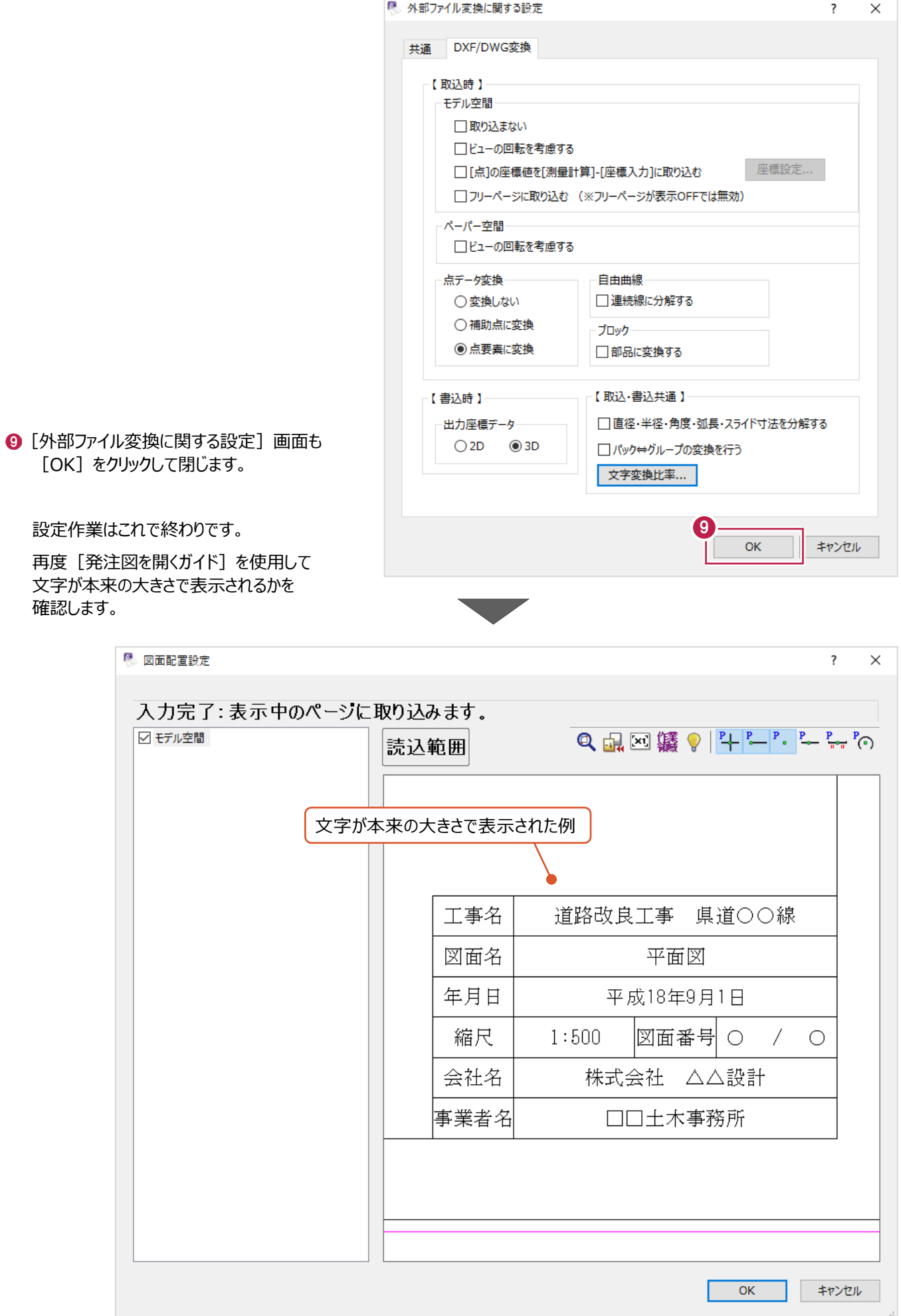

#### **5-5 開きたい図面ファイルが表示されない**

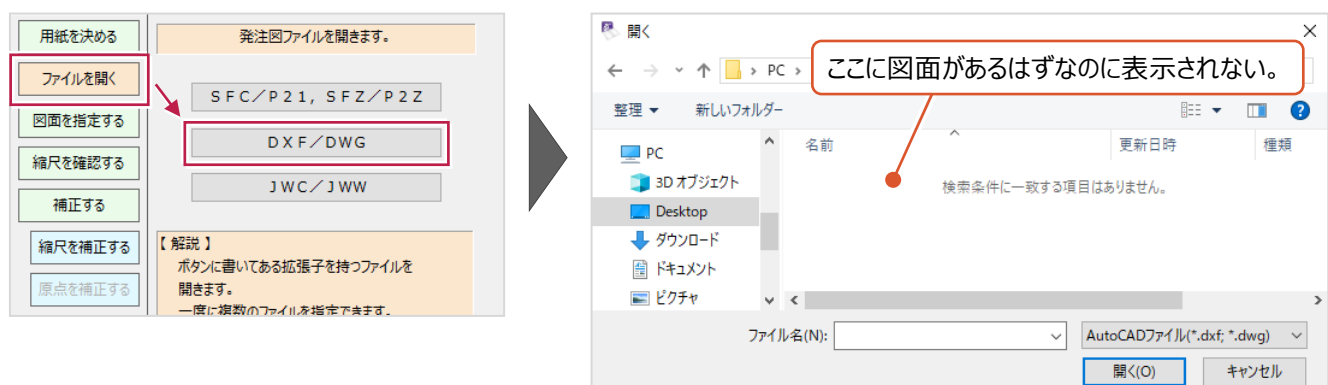

「ファイルを開く]の段階で、開く拡張子をクリック後に「開く]画面に希望のファイルが表示されない場合は、 図面ファイルが圧縮されていないか確認してください。(圧縮されているフォルダ・ファイルは表示されません。) [建設CAD]プログラムで操作する前に、パソコン上で解凍する必要があります。

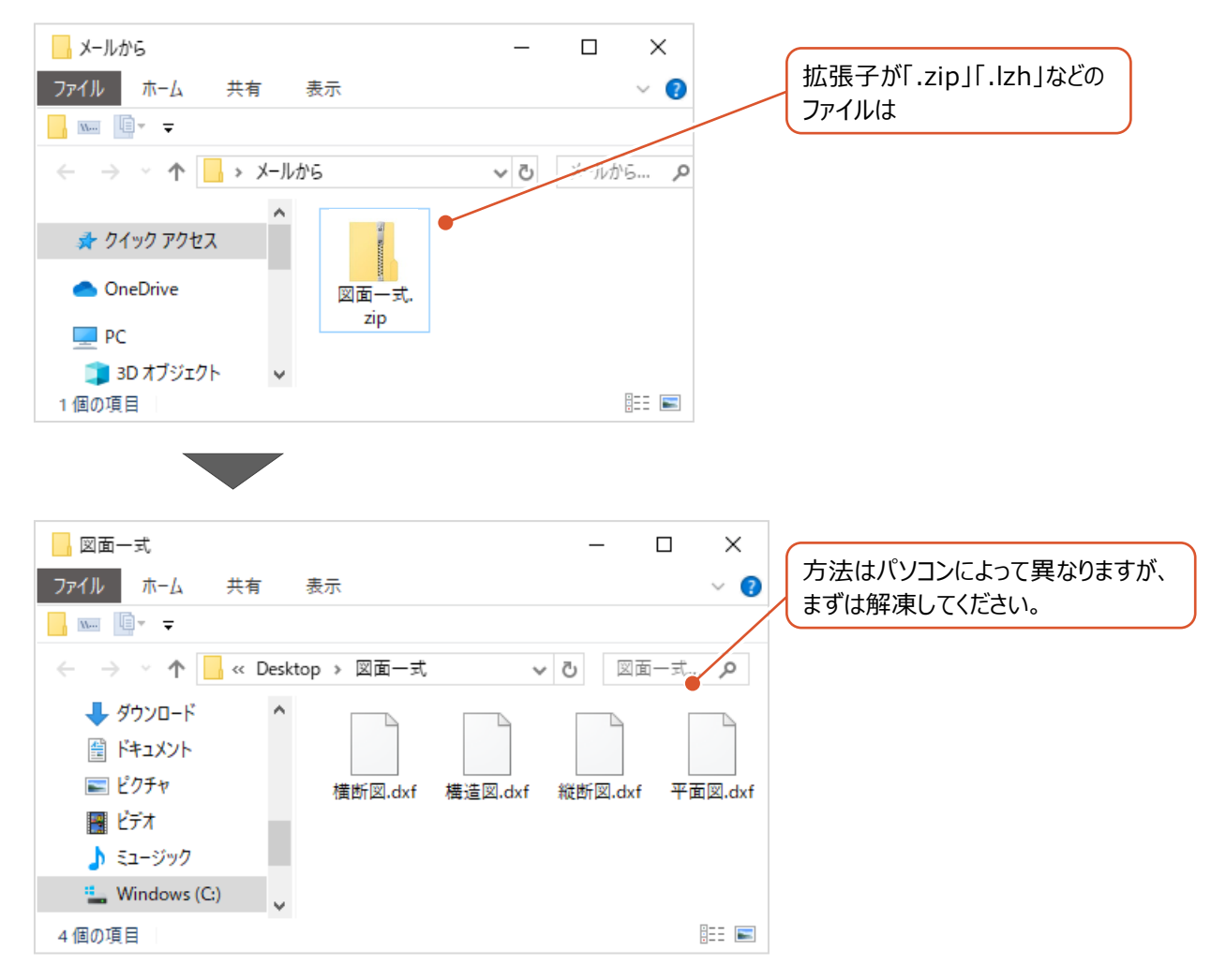

## **[外部ファイルを開く]画面での表示について 補足**

この説明書では細かく操作しませんが、[ファイル] - [外部ファイルを開く]から開く図面ファイルを選択する場合も 同様に図面ファイルが表示されなくなります。

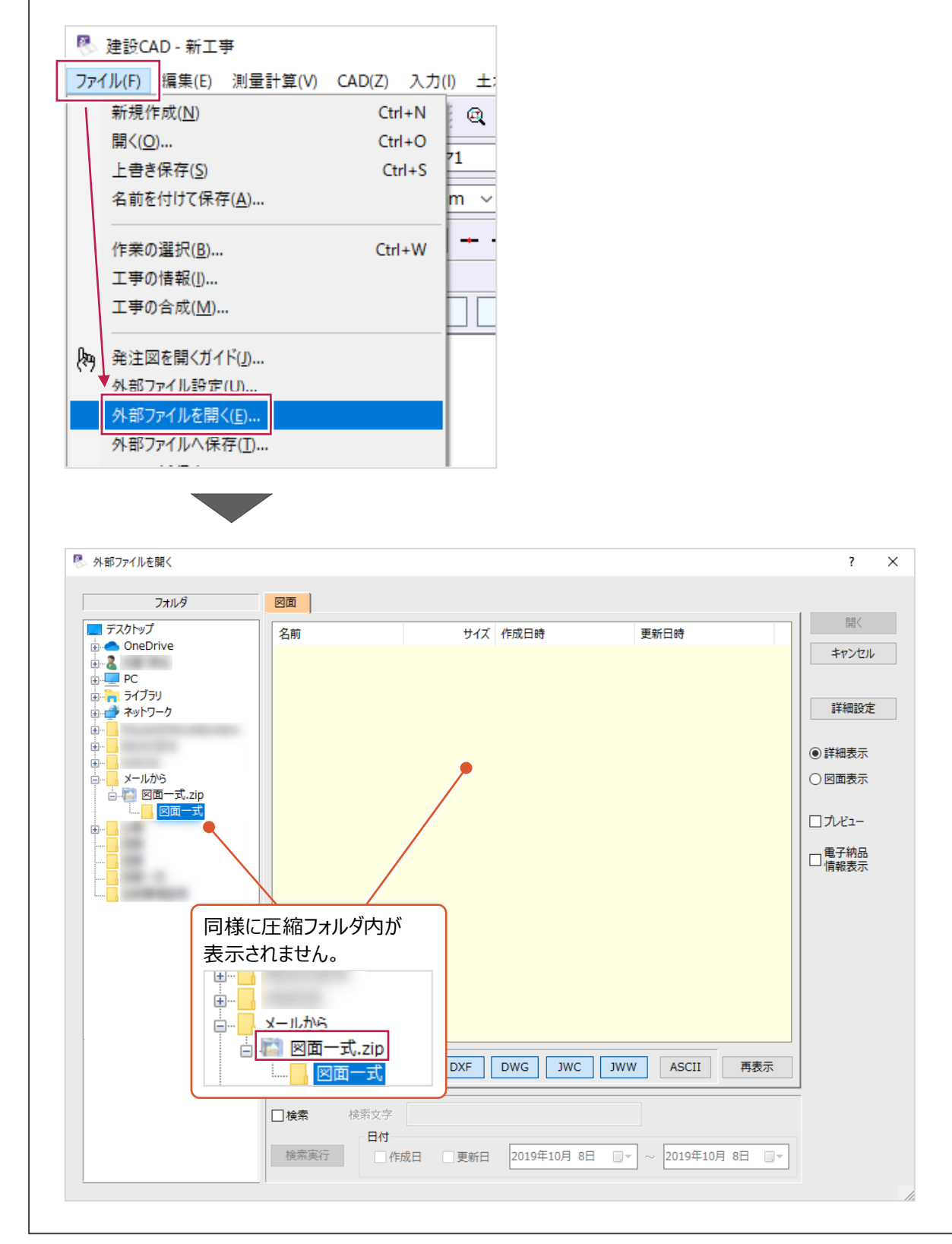

#### **5-6 [図面配置設定]画面で、あるはずの地図(画像)が表示されない**

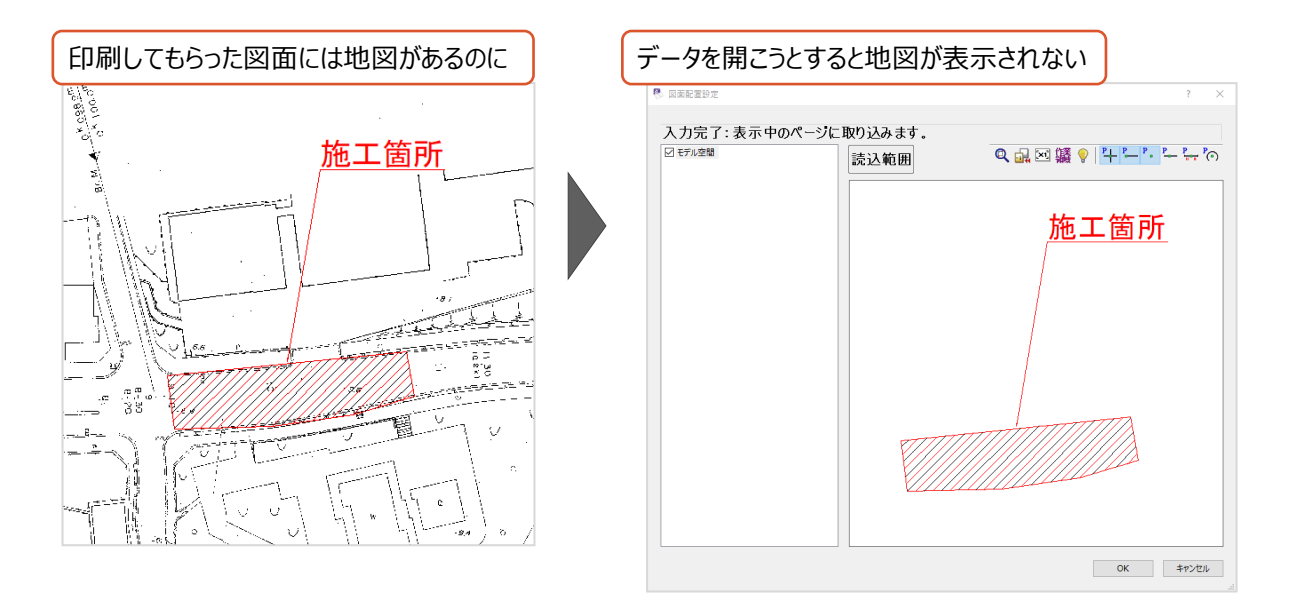

拡張子が「.sfc」「.p21」「.dxf」などの図面データは、写真などの画像データを貼り付けることができますが、 そのデータは内部に組み込まれるのではなく、画像データは別ファイルになります。

上記の、地図の上に文字やハッチングの線のある図面データのイメージは以下のとおりです。

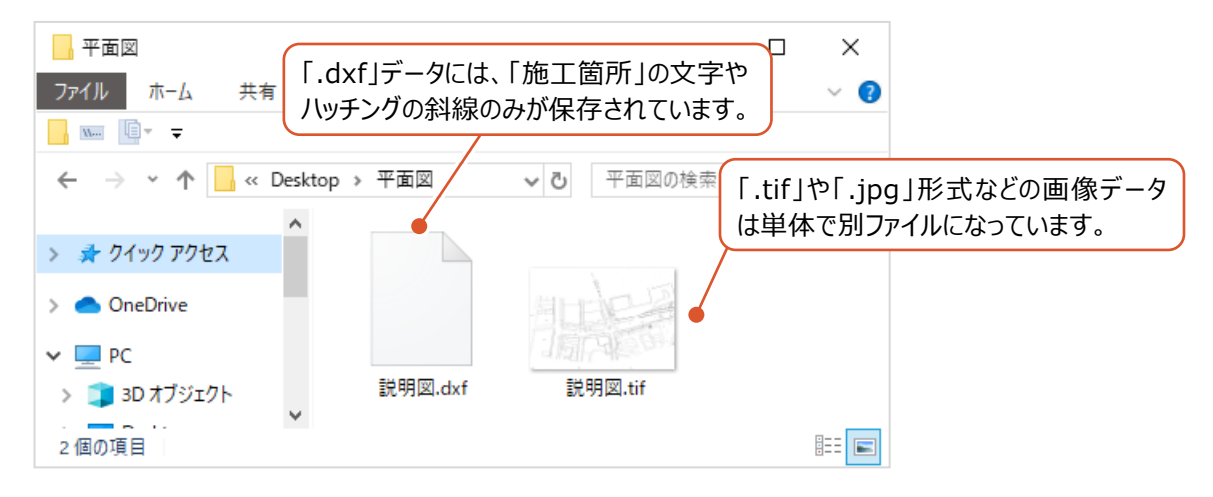

このような画像付きの図面データのうち、図面データの方のみを読み込むと、地図などが表示されない結果となります。 その場合、下記画面が表示されます。(「画像データが存在しません」という意味合いのメッセージです。)

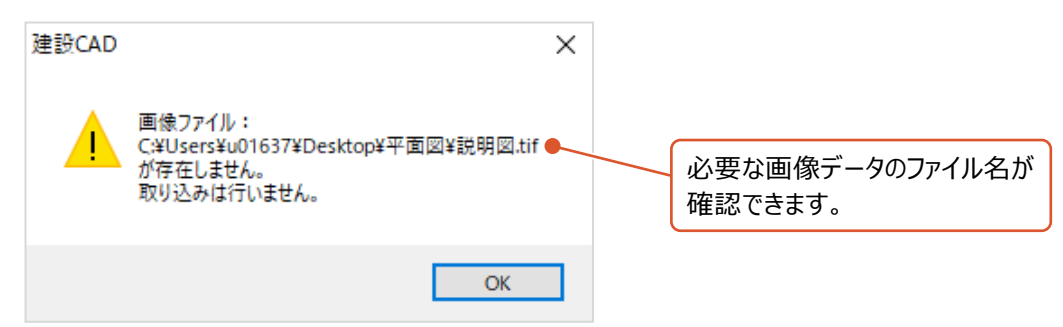

図面データと画像データが同じフォルダに入っている必要があるため、 一番右上の画面例のように表示された場合は、再度確認してください。